施設予約システムは、インターネットに接続したパソコン、またはスマートフォンから 「グループ学習室」と「研究個室」の空き状況の照会や予約ができるシステムです。

# ログイン

施設予約システム専用のログインとなります。 ユーザーID・パスワードは図書館ホームページの マイライブラリと共通です。

ログイン画面上には利用者に通達するお知らせ、 注意事項が表示されます。

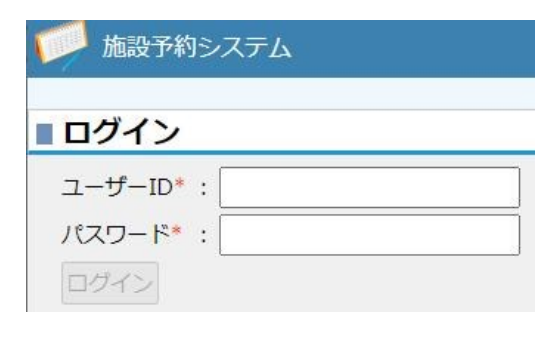

ログインすると、施設予約のトップ画面が開きます

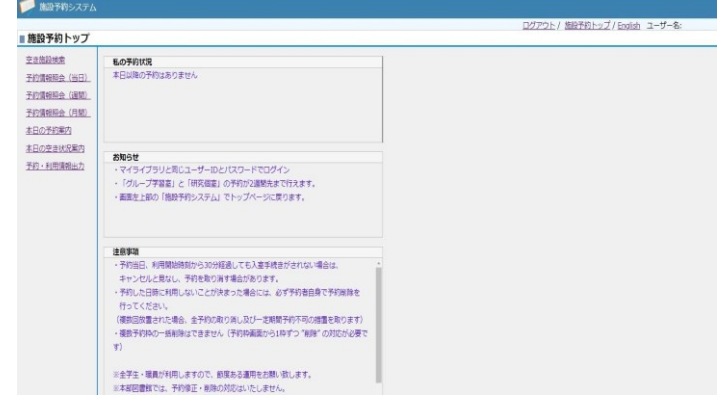

■「グループ学習室」は1週間先まで、「研究個室」は2週間先まで予約が行えます。

※「研究個室」 は、職員 ・ 大学院生のみ利用できます。

※予約当日、利用開始時刻から 30 分経過しても入室手続きがされない場合、キャンセルと見なし、 予約を取り消す場合があります。 ※予約した日時に利用しない場合など、必ず予約者自身で予約の変更や削除を実施ください。

(放置された場合、施設予約システム利用不可のペナルティを科します)

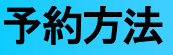

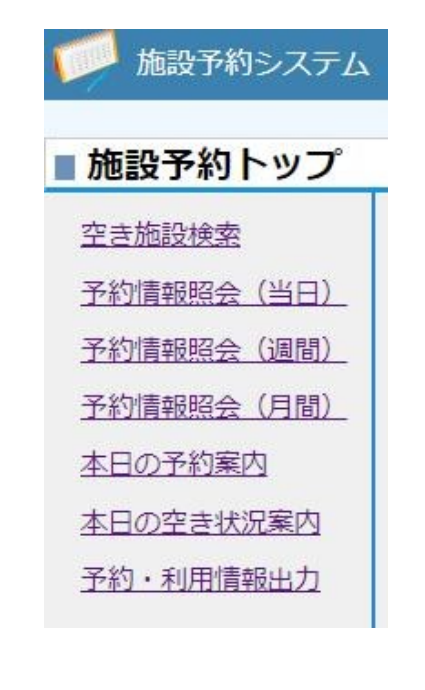

#### 空き施設検索から予約する場合

・空き施設検索 空き状況を照会して空いている時間帯に予約を入れることができます。

#### 予約情報照会から予約する場合

・予約情報照会(当日) 当日予約の確認と、空き時間帯に予約できます。

・予約情報照会(週間) 本日から1週間の予約確認と、空いている日(時間帯)に予約ができます。

#### ・予約情報照会(月間)

当月の予約確認と、空いている日(時間帯)に予約ができます。

空き施設検索

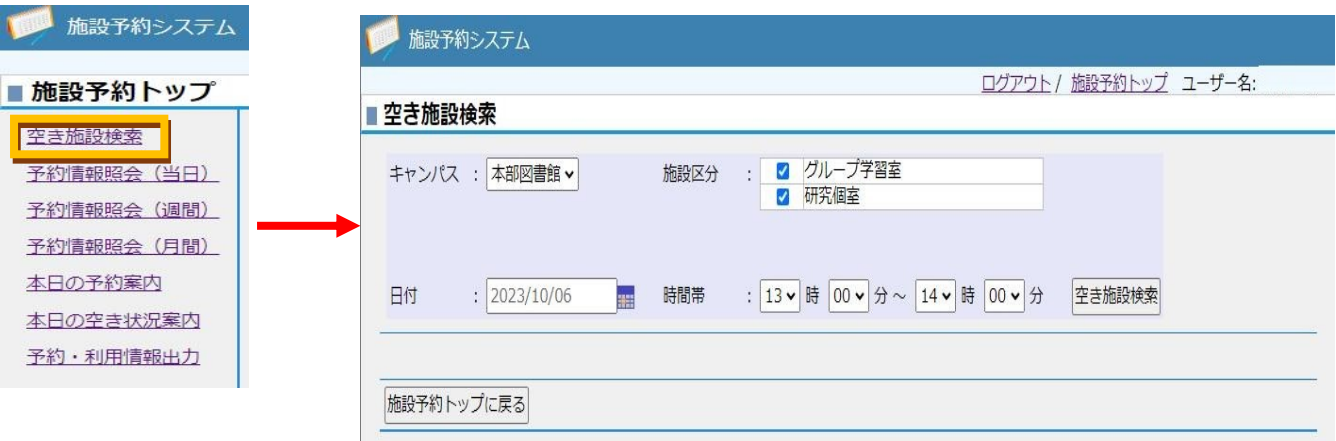

「空き施設検索」ボタンをクリックすると、設定された検索条件で空き施設を検索します。

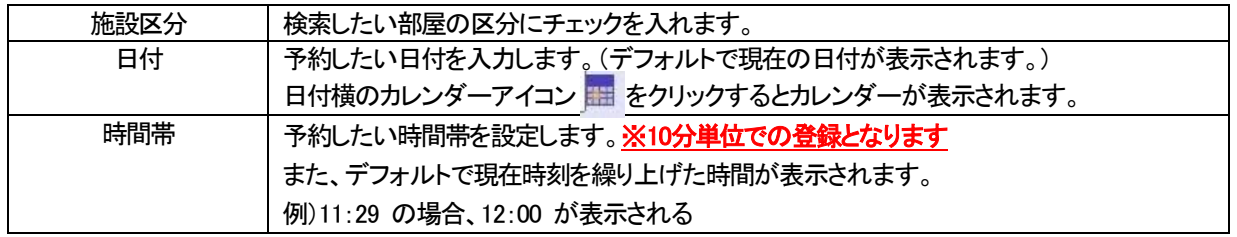

[空き施設検索]の検索結果が表示されます。

ただし、検索条件にあう部屋がない場合や予約の申請・変更があった場合、一覧には表示されません。 条件を変えて再度検索してください。

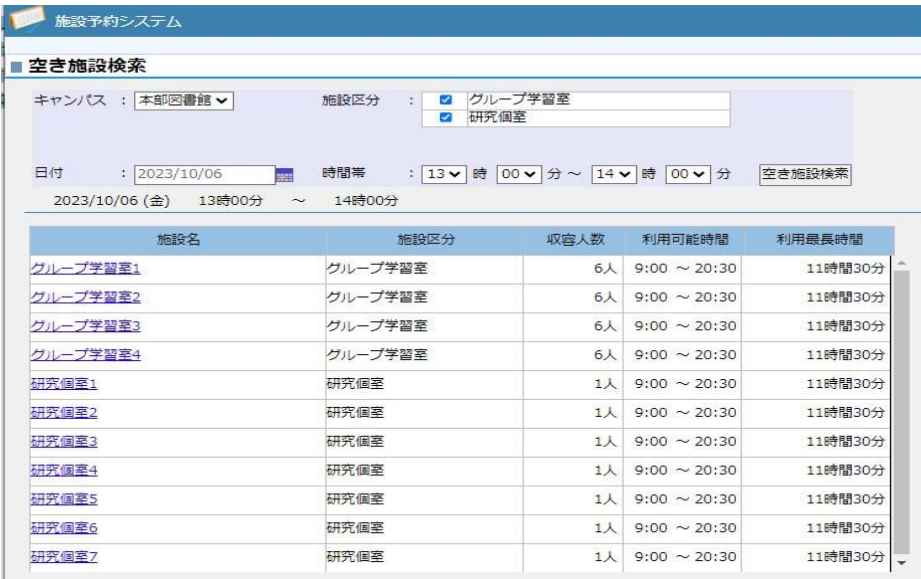

### 【予約入力】

・一覧に表示された室名をクリックすることにより予約入力ができます。 ・予約受付時間外となっている場合、予約入力を行うことはできません。

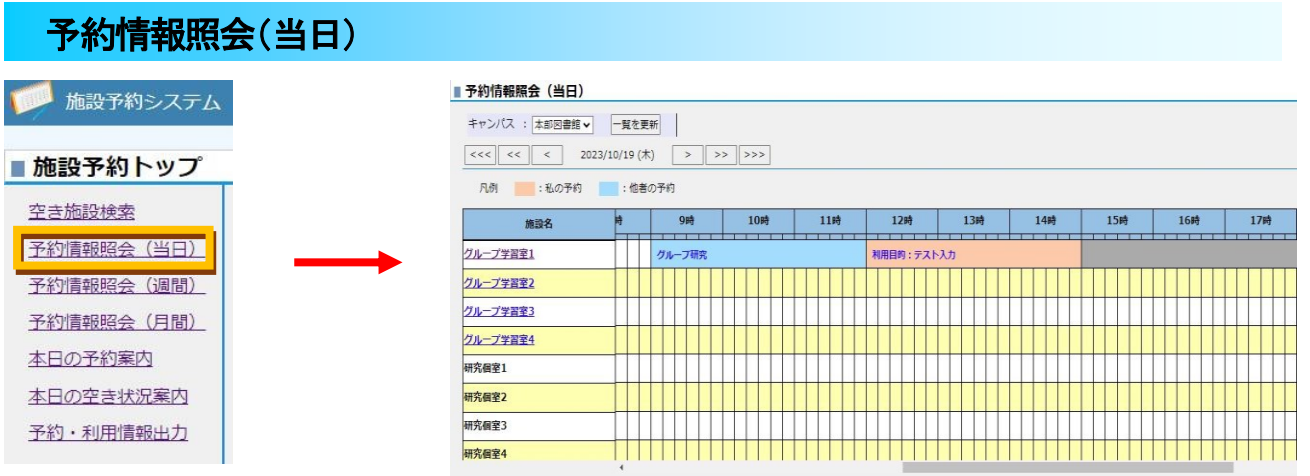

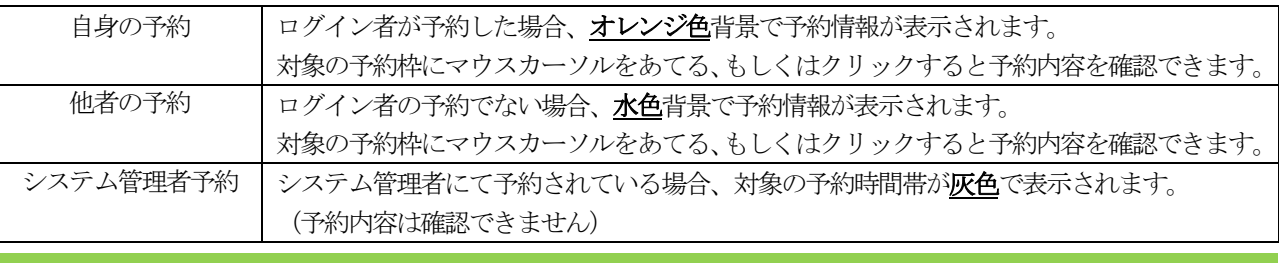

【予約入力】 予約されていない時間の箇所をクリックすると、時間帯が初期設定の状態で入力が行えます。

【検索】 <mark>「<<< | << | < | と | >> | >>> | >>></mark> をクリックすることで、

(それぞれ内側のボタンから)日、週、月単位で日付を変更して予約確認ができます。

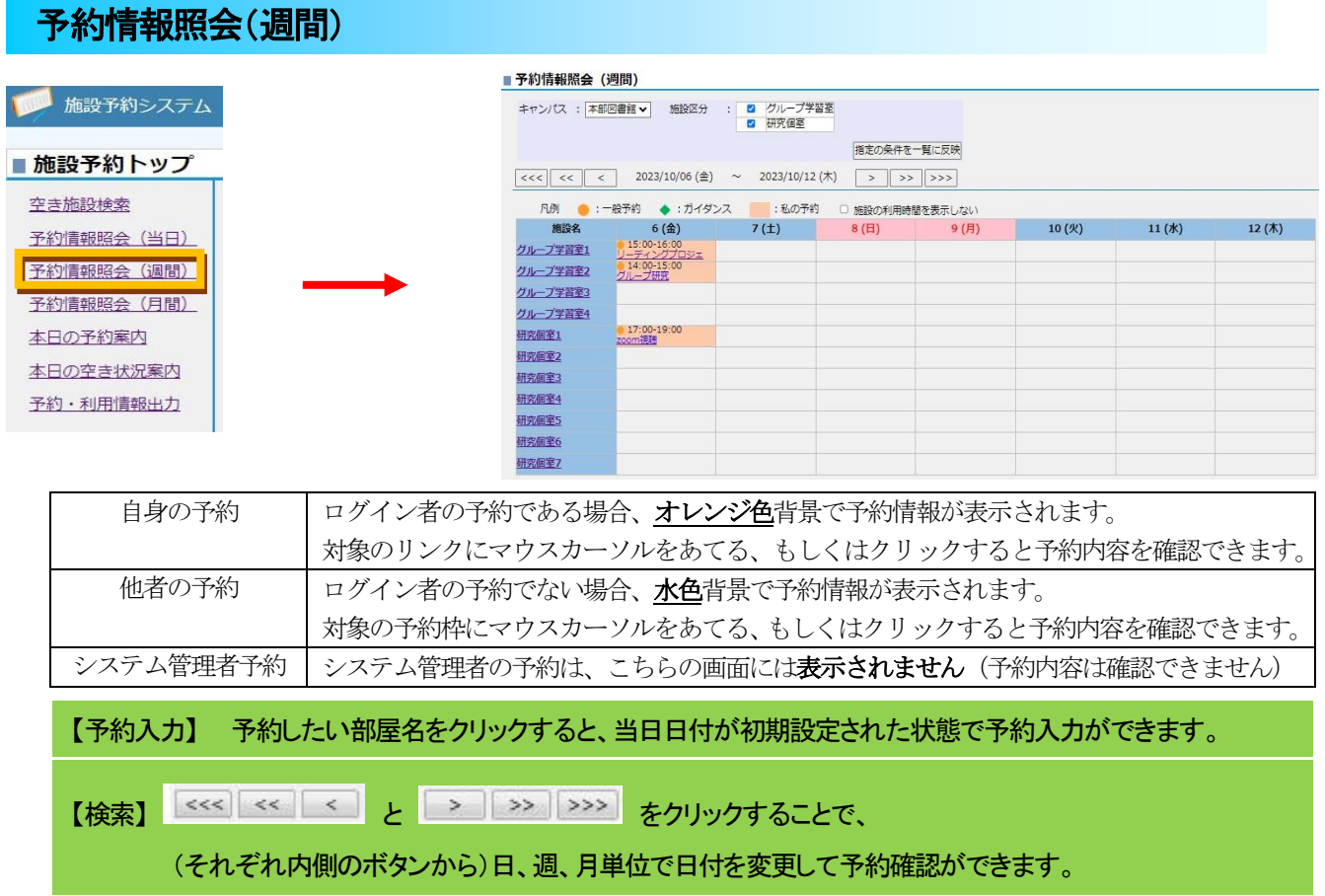

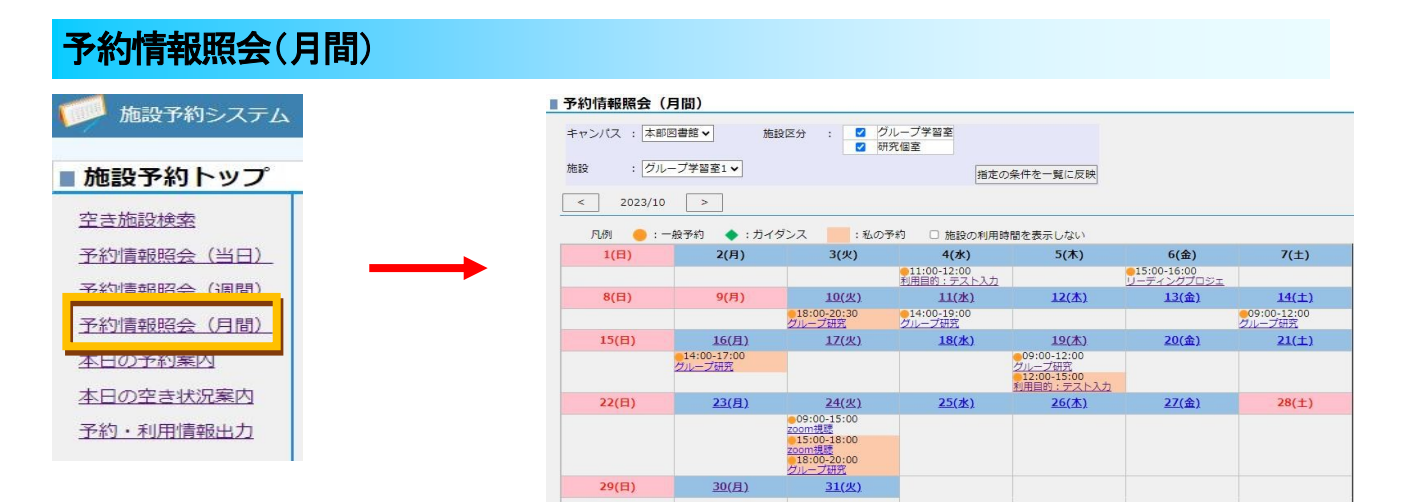

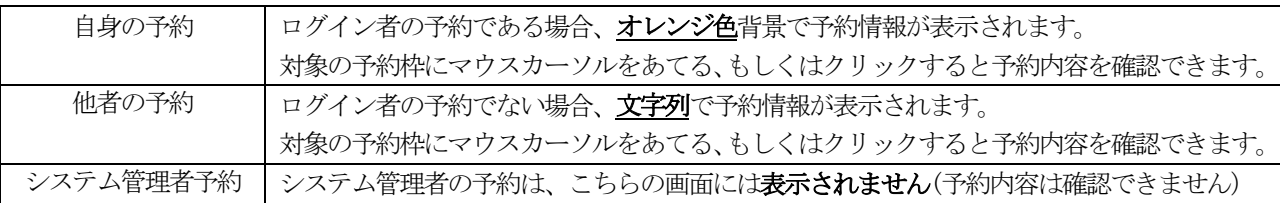

【予約入力】下線付きの日付表示の部屋に予約入力ができます。 予約したい日付をクリックすると、時間帯が初期設定された状態で予約入力を行うことができます。 下線がなく黒色で表示されている部屋は予約入力を行うことはできません。 また、休館日となっている日付についても予約入力を行うことはできません。

【検索】 「指定の条件を一覧に反映」ボタンをクリックすると、指定された部屋の予約が表示されます。 また< と > をクリックすることで、年月を変更して予約の確認をすることができます。

### 予約処理

【予約入力】

空き施設検索、予約情報照会(週間)や予約情報照会(月間)で、下線付き表示された部屋を クリックした場合、または予約情報照会(当日)で予約されていない時間帯の箇所をクリックした場合、 予約入力ができます。

※「予約受付時間」外に、空き施設検索、予約情報照会(当日)、予約情報照会(週間)、予約情報照会(月間) を表示した場合、リンクは表示されず、予約入力はできません。

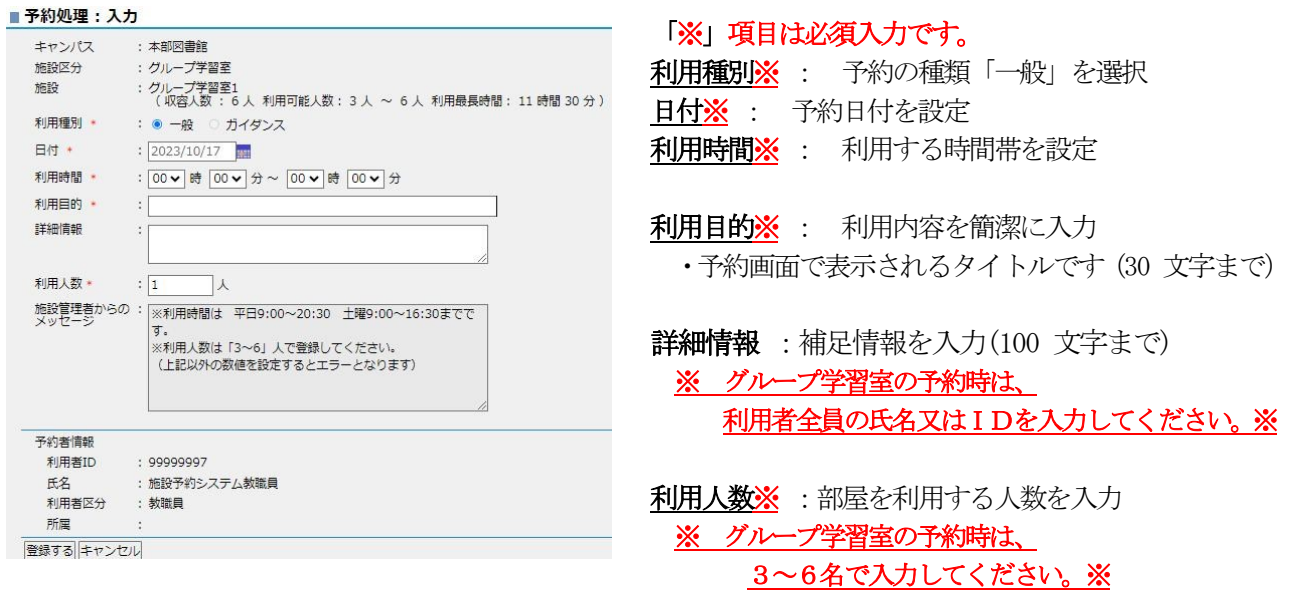

### 予約詳細画面

予約枠を開き、予約詳細画面から予約の変更・削除・コピーが行えます。

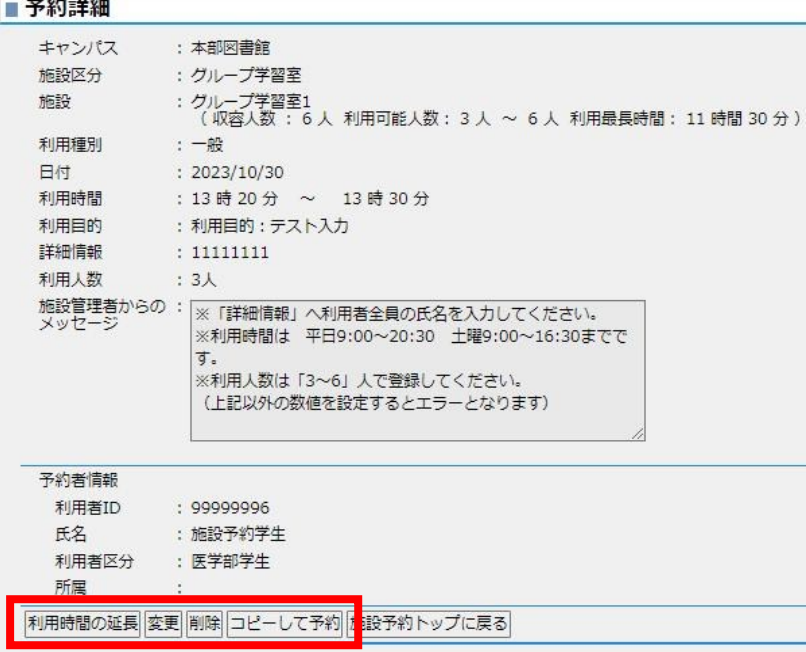

利用時間の延長:予約枠を開き、[予約詳細]より「利用時間の延長」を選択すると終了時間を変更できます。 <利用時間の延長条件> ・自身が登録した予約であること。 ・利用時間内であること。 変更・削除:予約枠を開き、[予約詳細]より「変更」/「削除」を選択すると予約の変更・削除ができます。 <変更条件> ・自身が登録した予約であること。 ・利用時間内であること。 <削除条件> ・自身が登録した予約であること。 ・予約時間を過ぎていないこと 予約コピー:予約枠を開き、[予約詳細]より「コピーして予約」を選択すると同予約内容で予約画面が開きます。 <コピー条件>
· 自身が登録した予約であること。

大阪医科薬科大学 本部図書館

連絡先:2621/2799